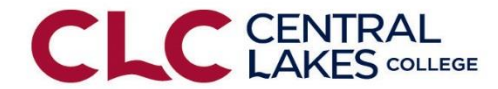

### Ordering Textbooks Online & Charging to Your Financial Aid, PSEO Accounts

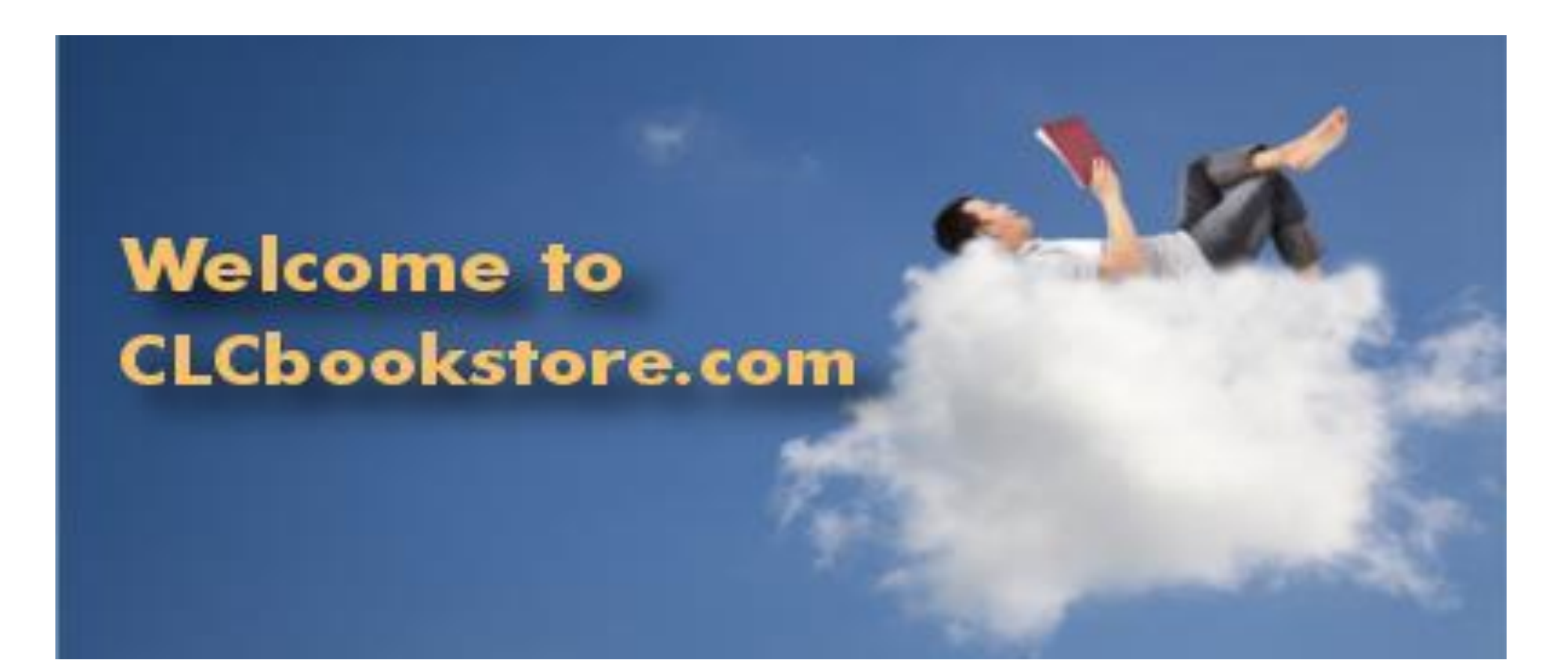

#### Step 1: Login Go to: [www.clcmn.edu](http://www.clcmn.edu/) Select "Bookstore" from the "Campus Life"

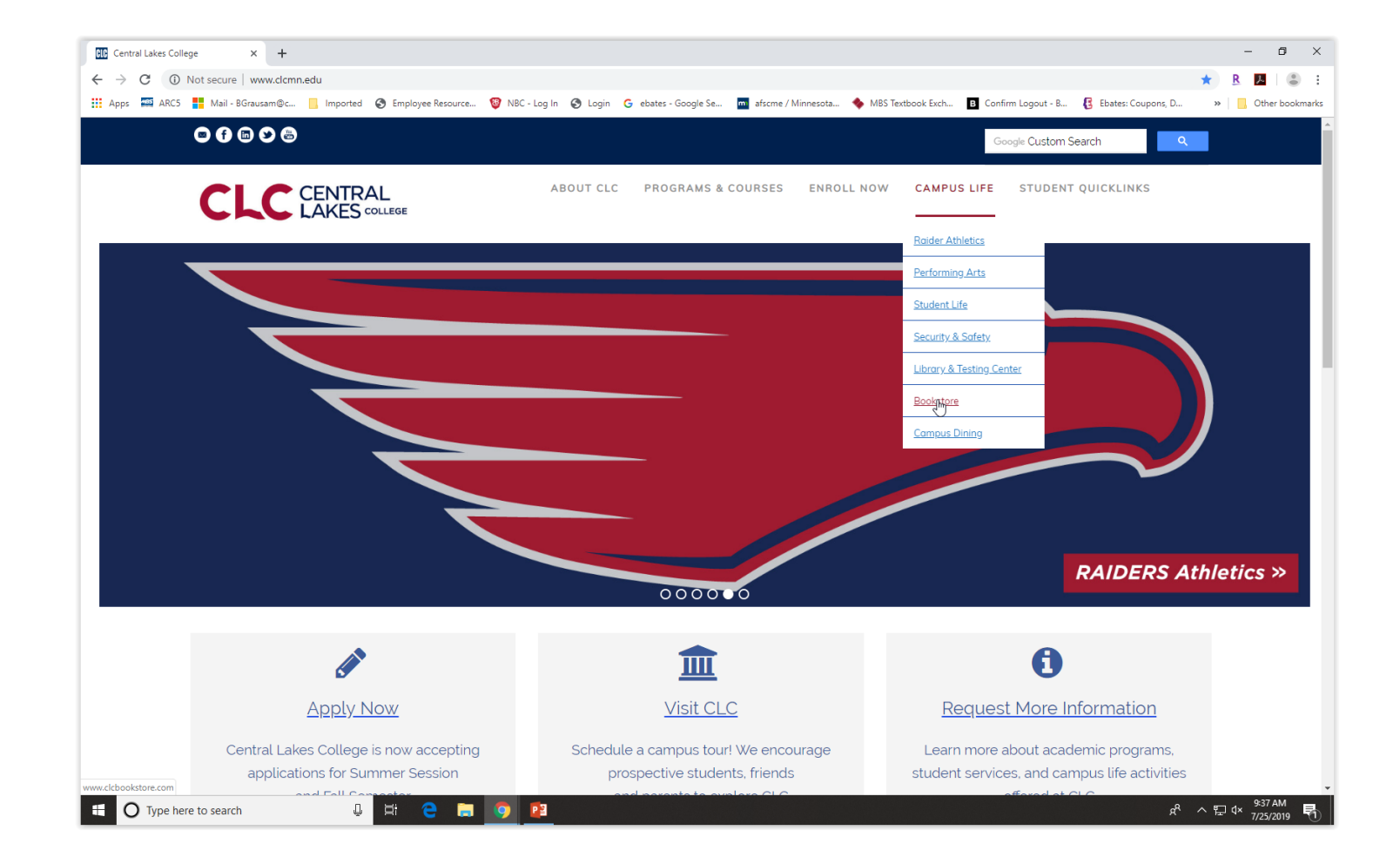

# Select "Bookstore Login" from the left sidebar list

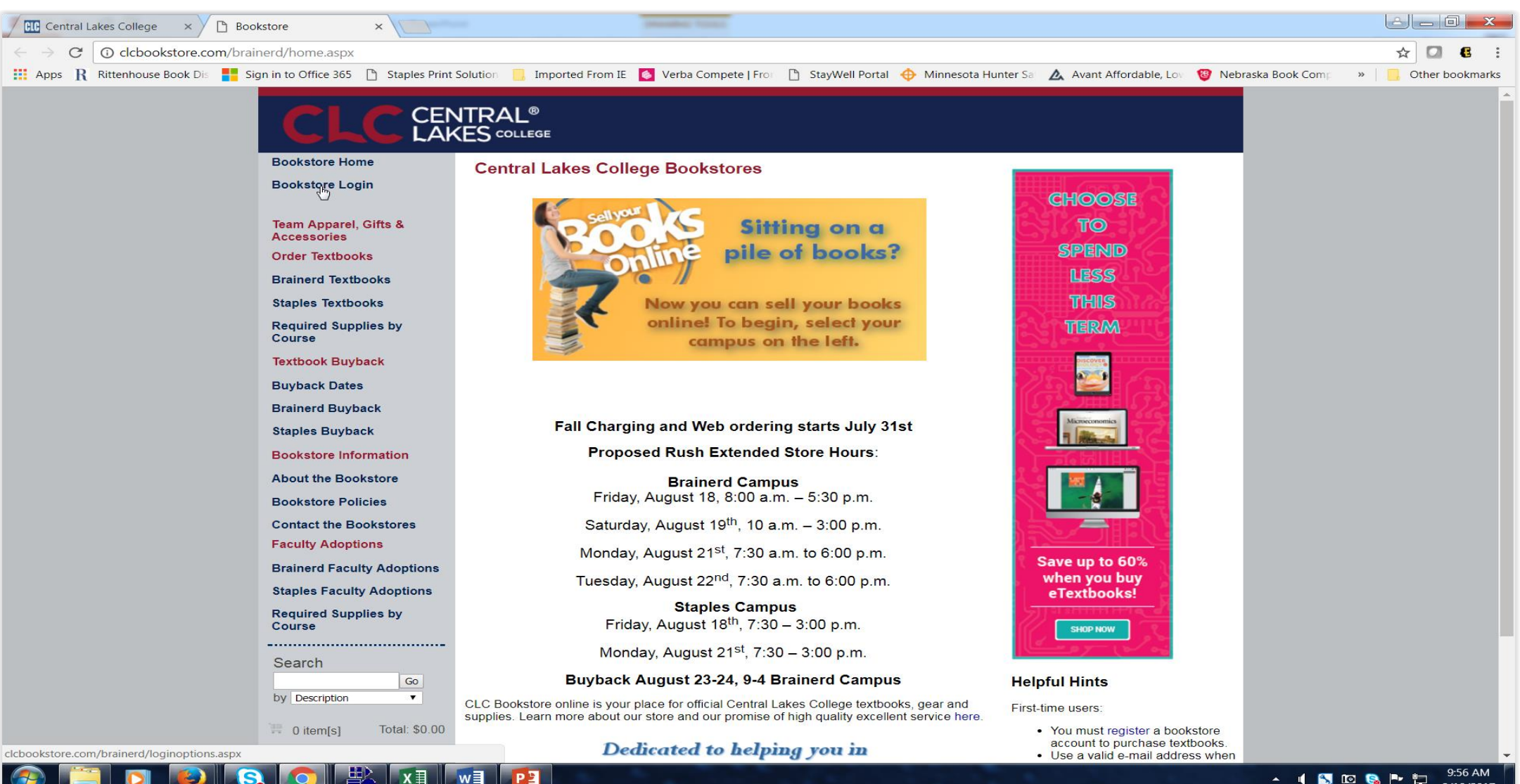

**AIDBPD** 8/10/2017

# You will come to the login page and you need to register. Click "Register Here" (on future visits you will just sign in)

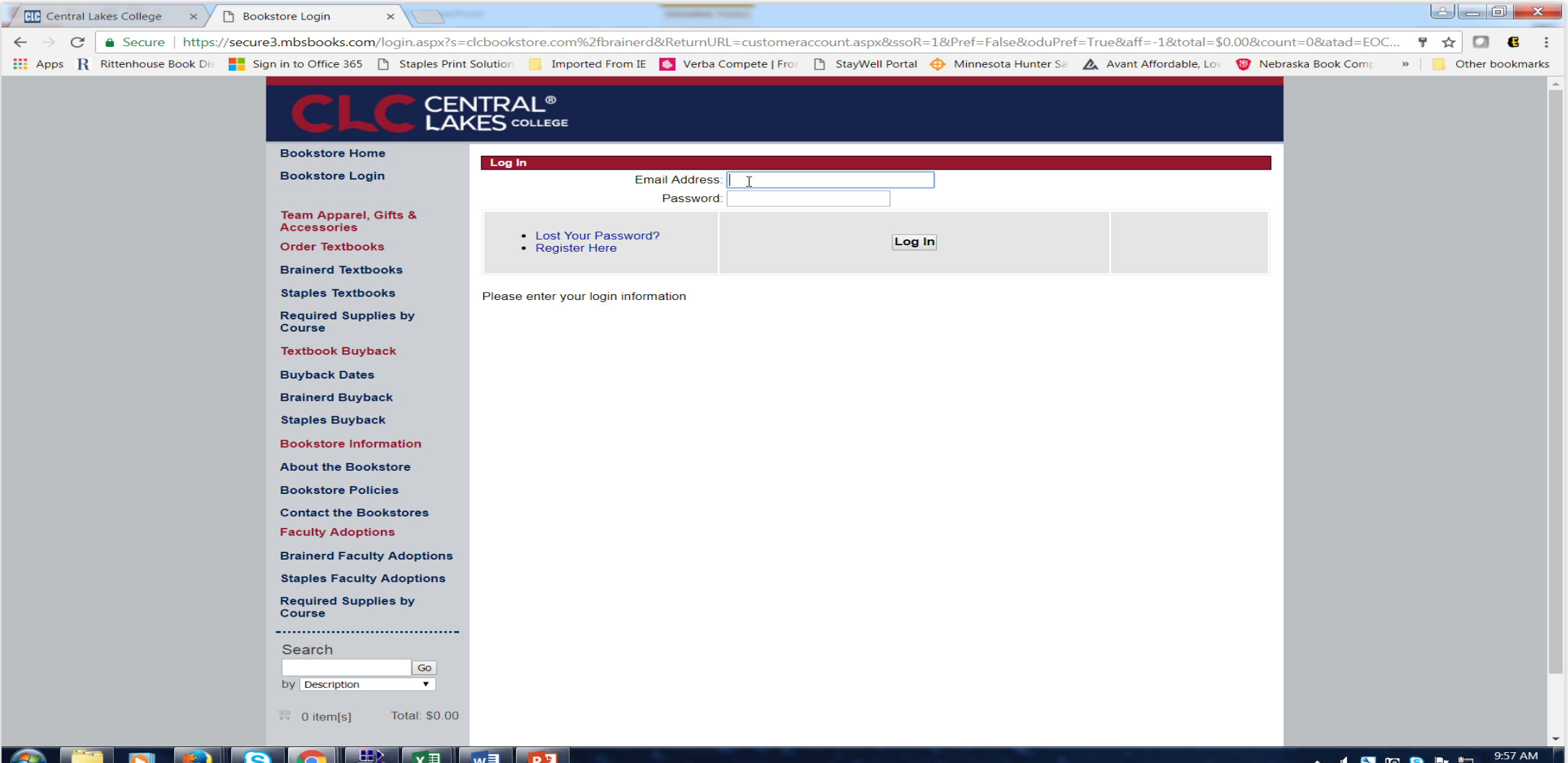

#### Step 2: Register Select "Create Profile for Browsing and Shopping"

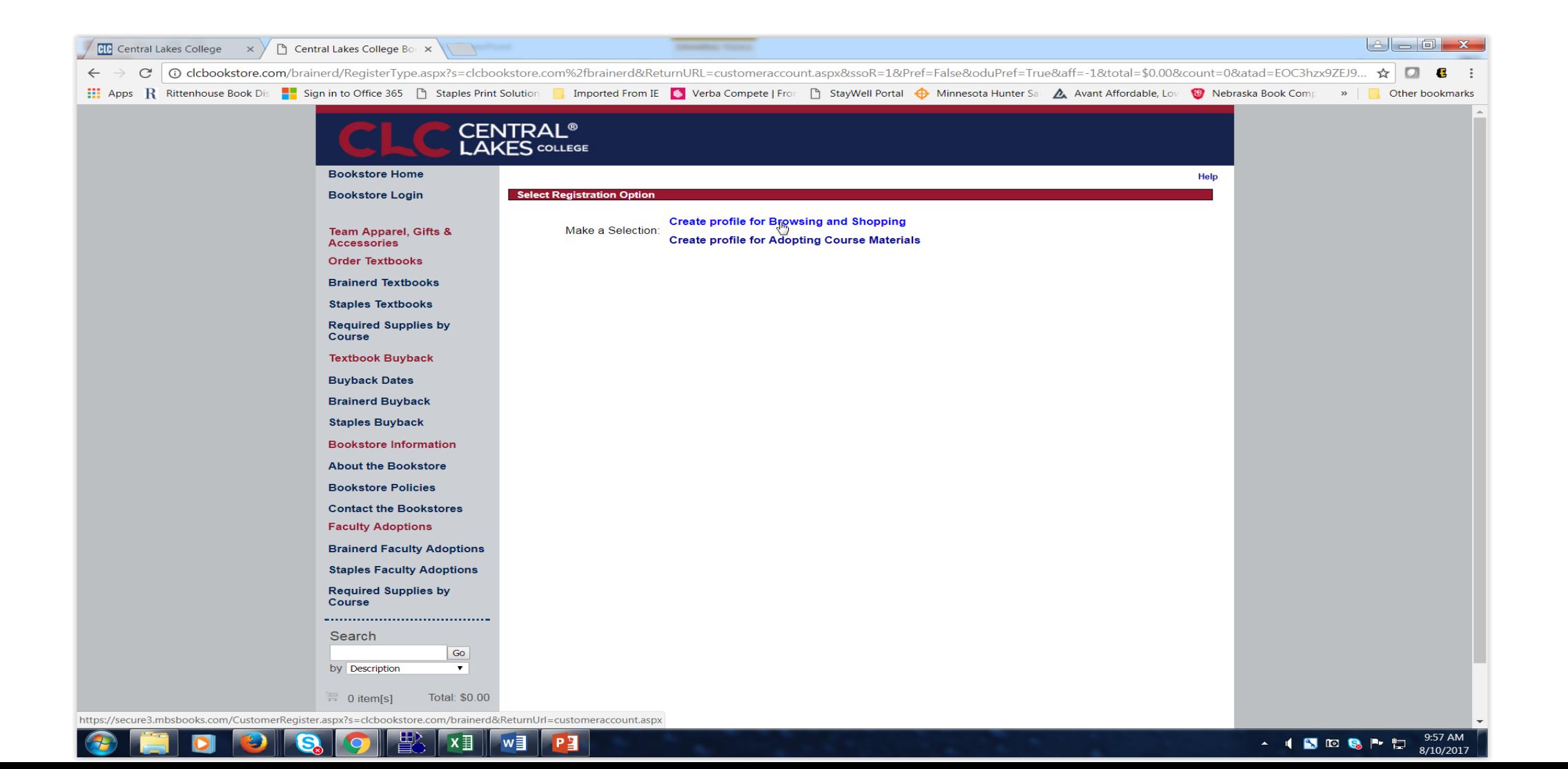

Fill in the form. All items with asterisks (\*) are required. Be sure to have your Student ID available as you will need your student number#. Click register in the lower right corner.

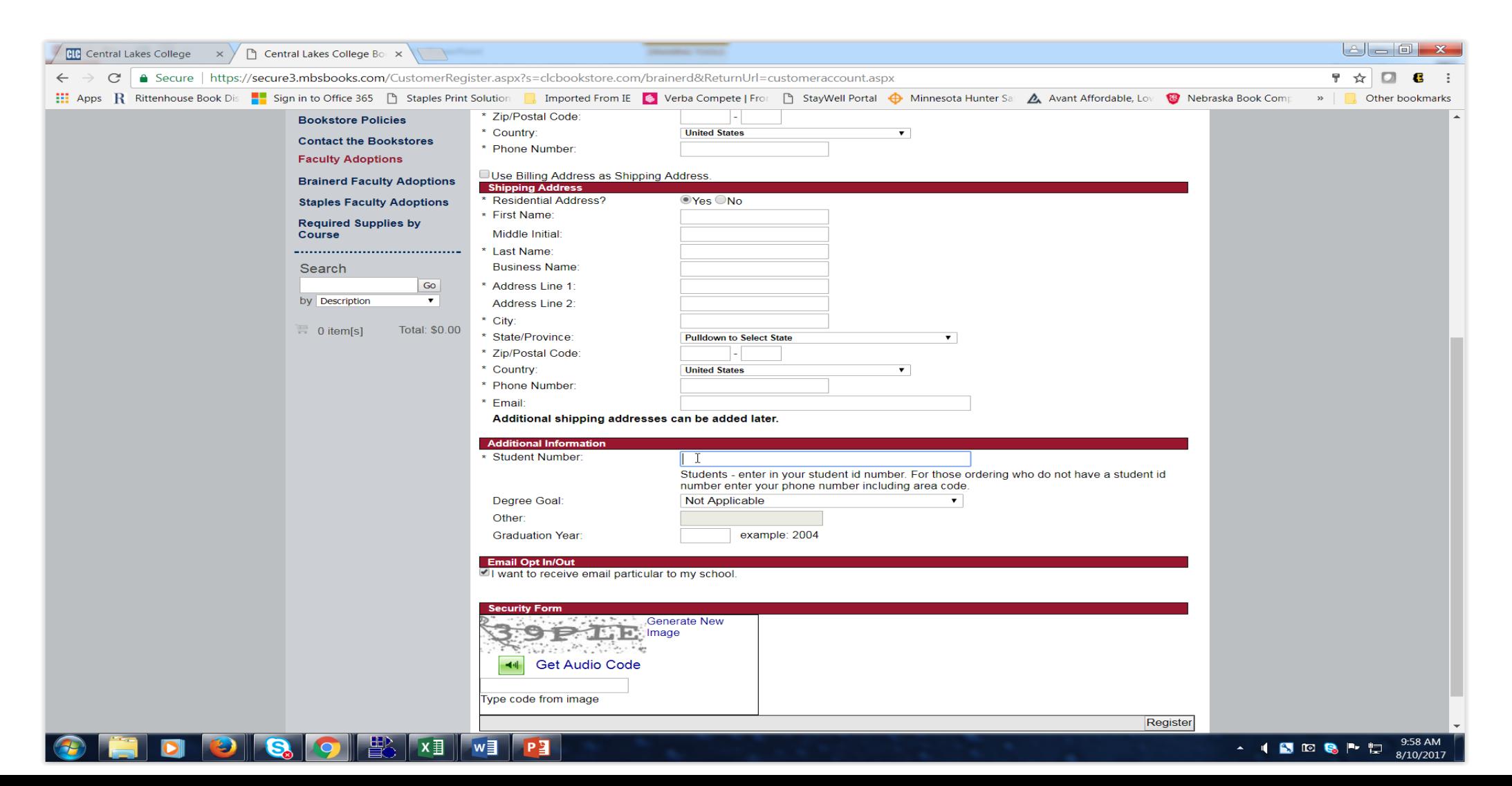

Now that you have registered you are able to place orders for your textbooks. Select textbooks by your campus location (ex. Brainerd or Staples)

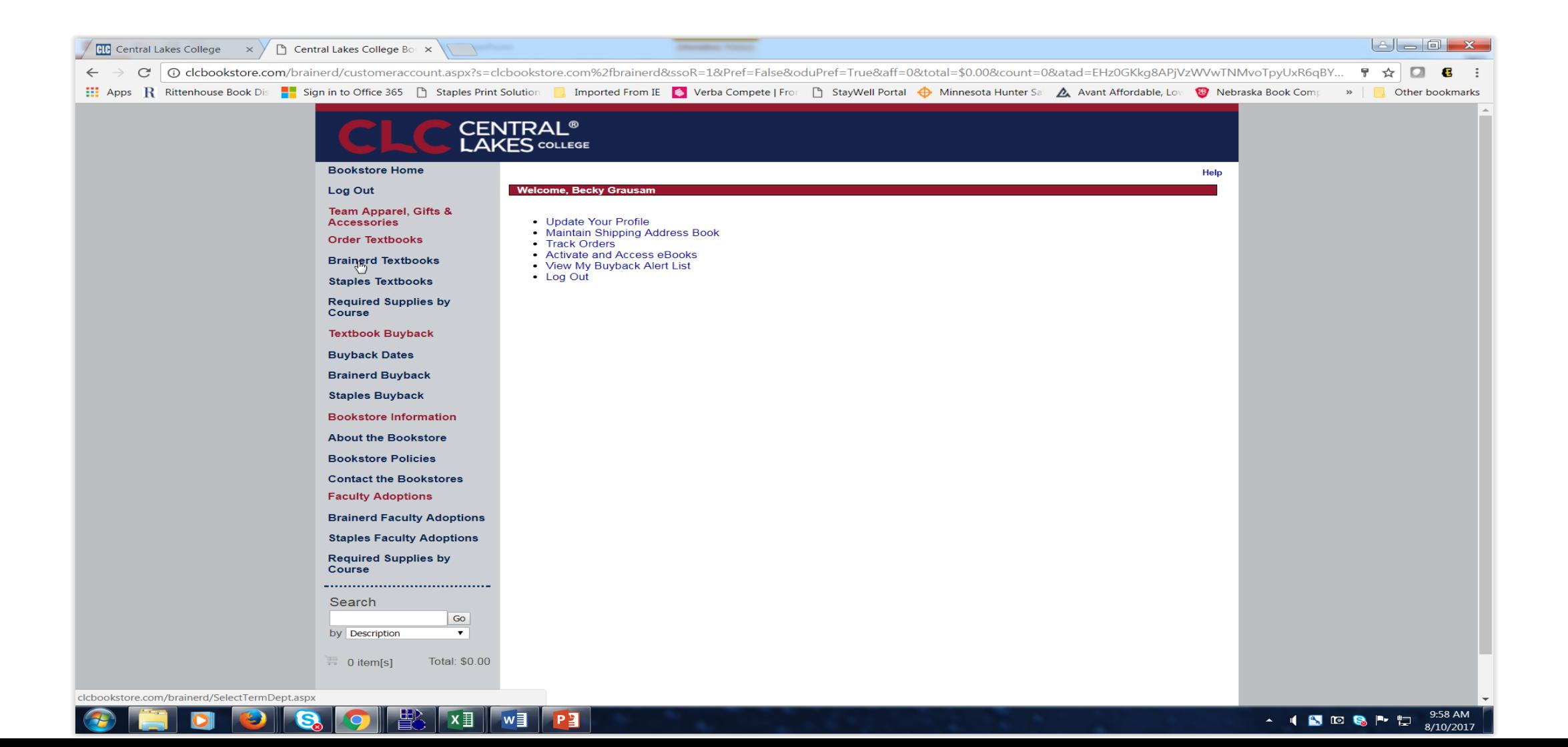

Step 3: Ordering Now you can select your courses by clicking on term  $(1<sup>st</sup>$  picture), 2<sup>nd</sup> picture dept, 3<sup>rd</sup> picture section, add selection. Repeat this with all your classes and add selections. You can see the sections and Instructors names appear.

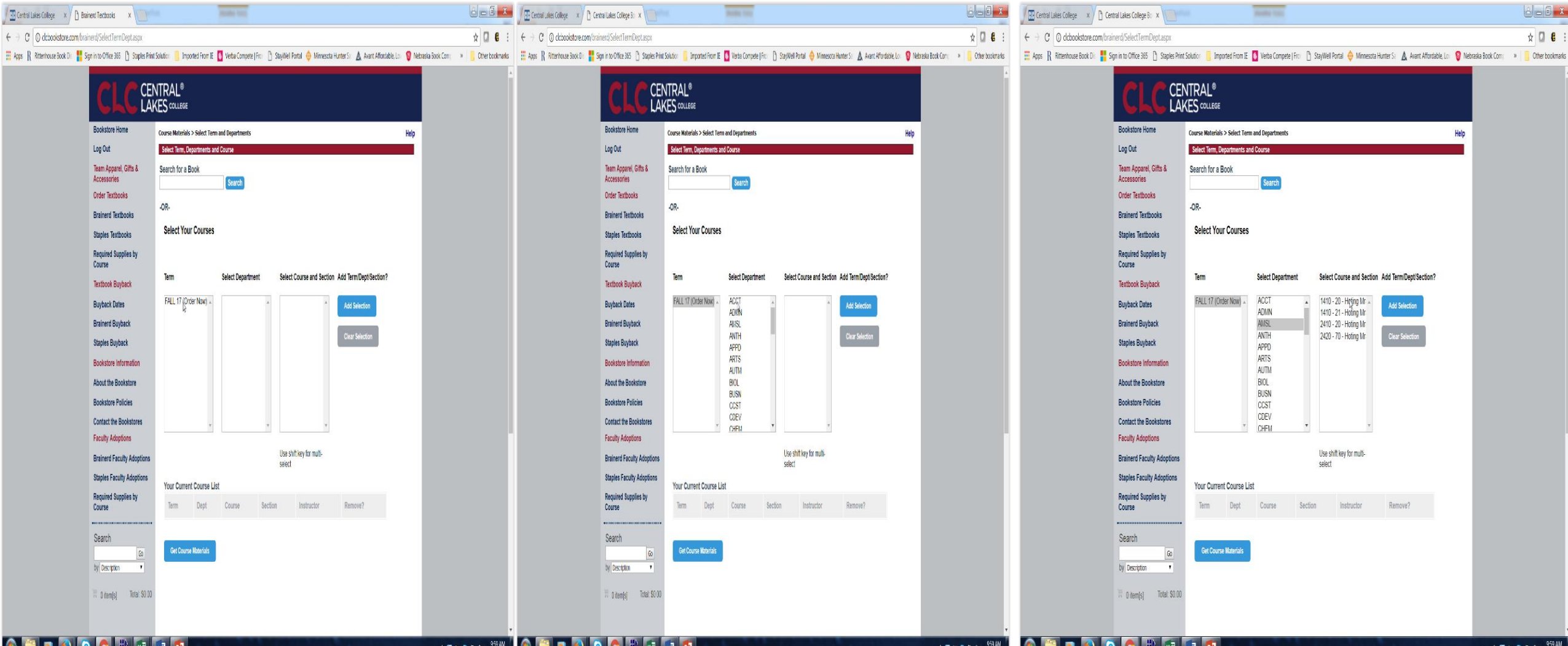

Next scroll down and select "Get Course Materials" A list of your course materials will appear. You will "add your textbooks" to the cart. Once you add the materials to the cart your cart will turn blue and the text will change from "Add to Cart" to "In Cart."

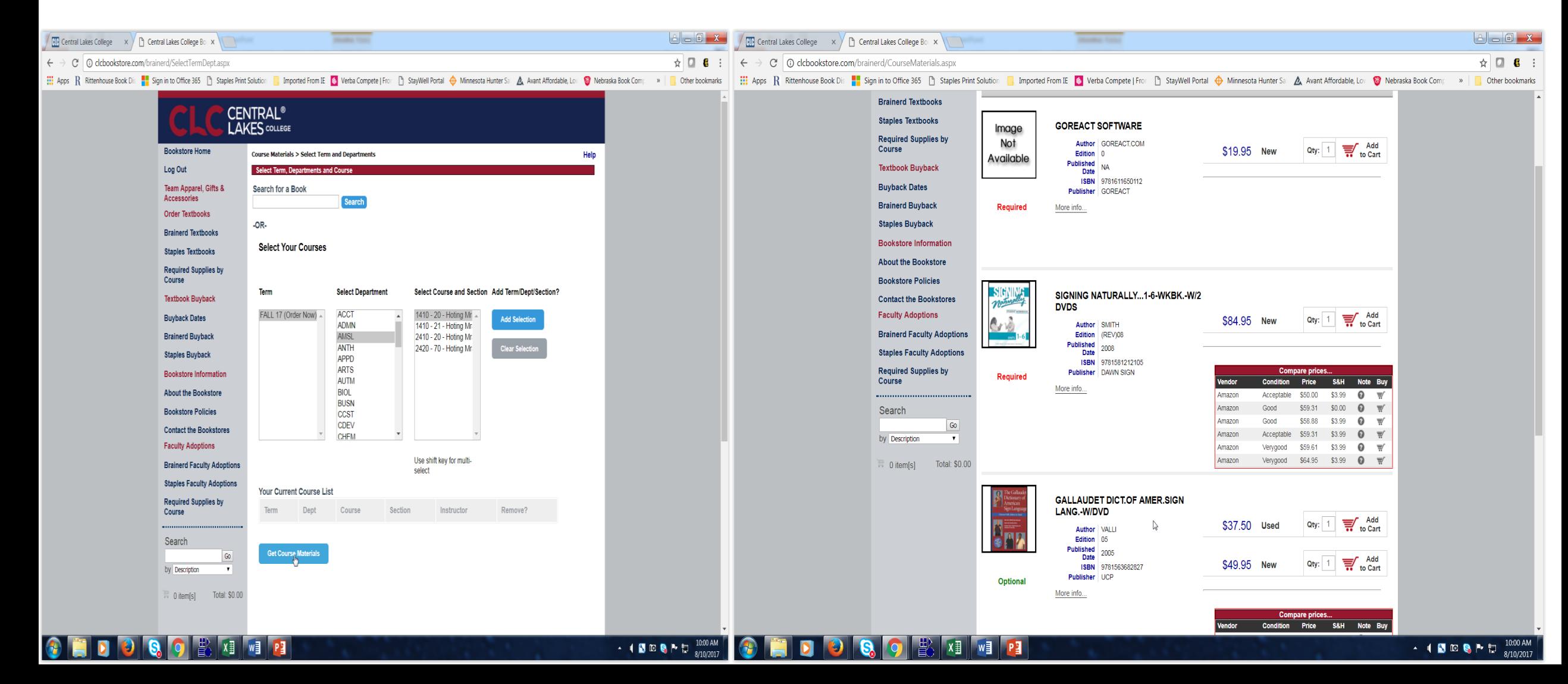

When you are done adding materials to the cart, click on shopping cart and continue to checkout. Here you can see what is in your cart and add, or delete any items.

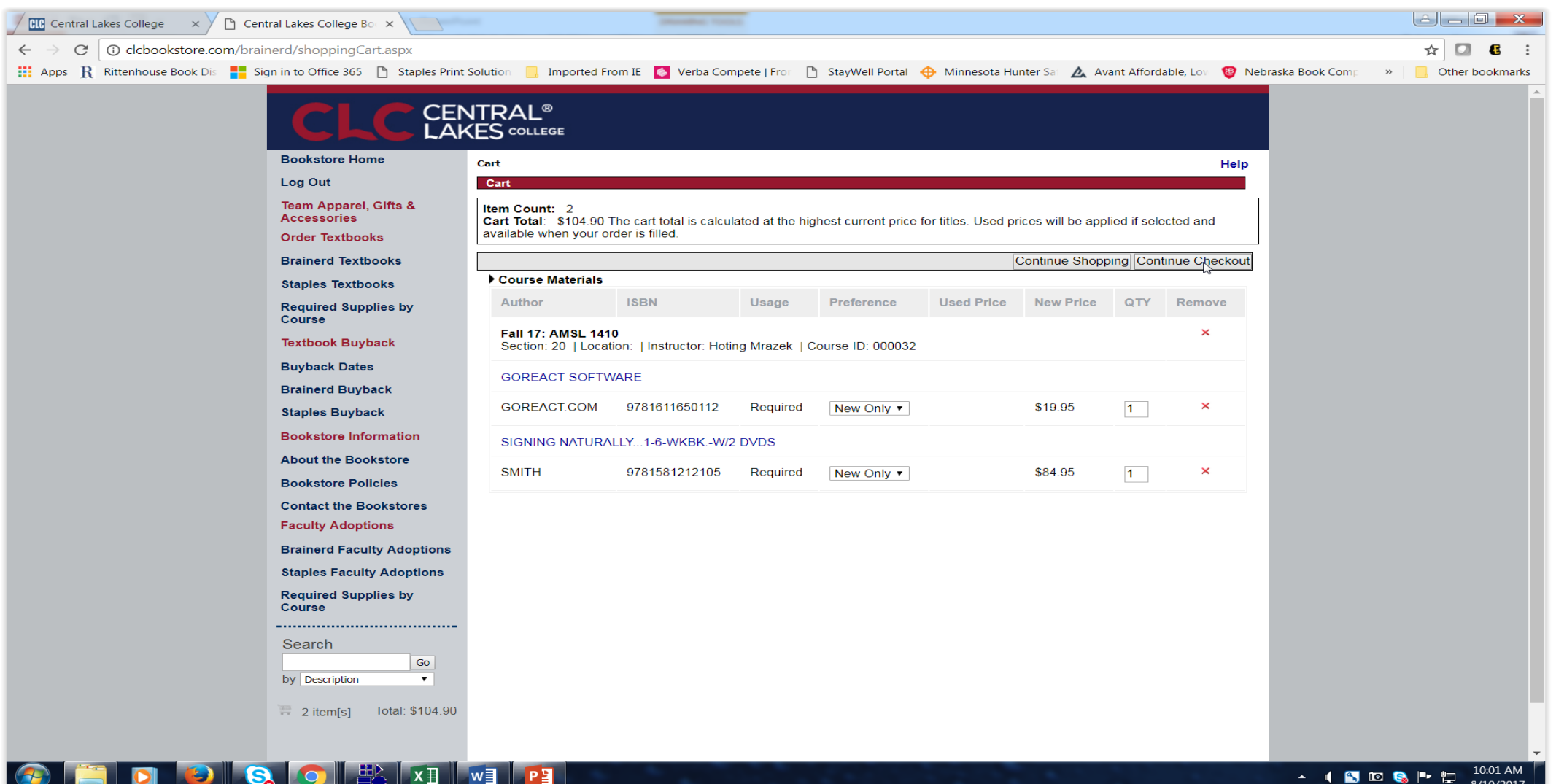

M ™

During check out you have to select an option, "order update action"and "preference". Also select the little verification box "I understand by allowing the bookstore to modify…. and select "Continute Checkout."

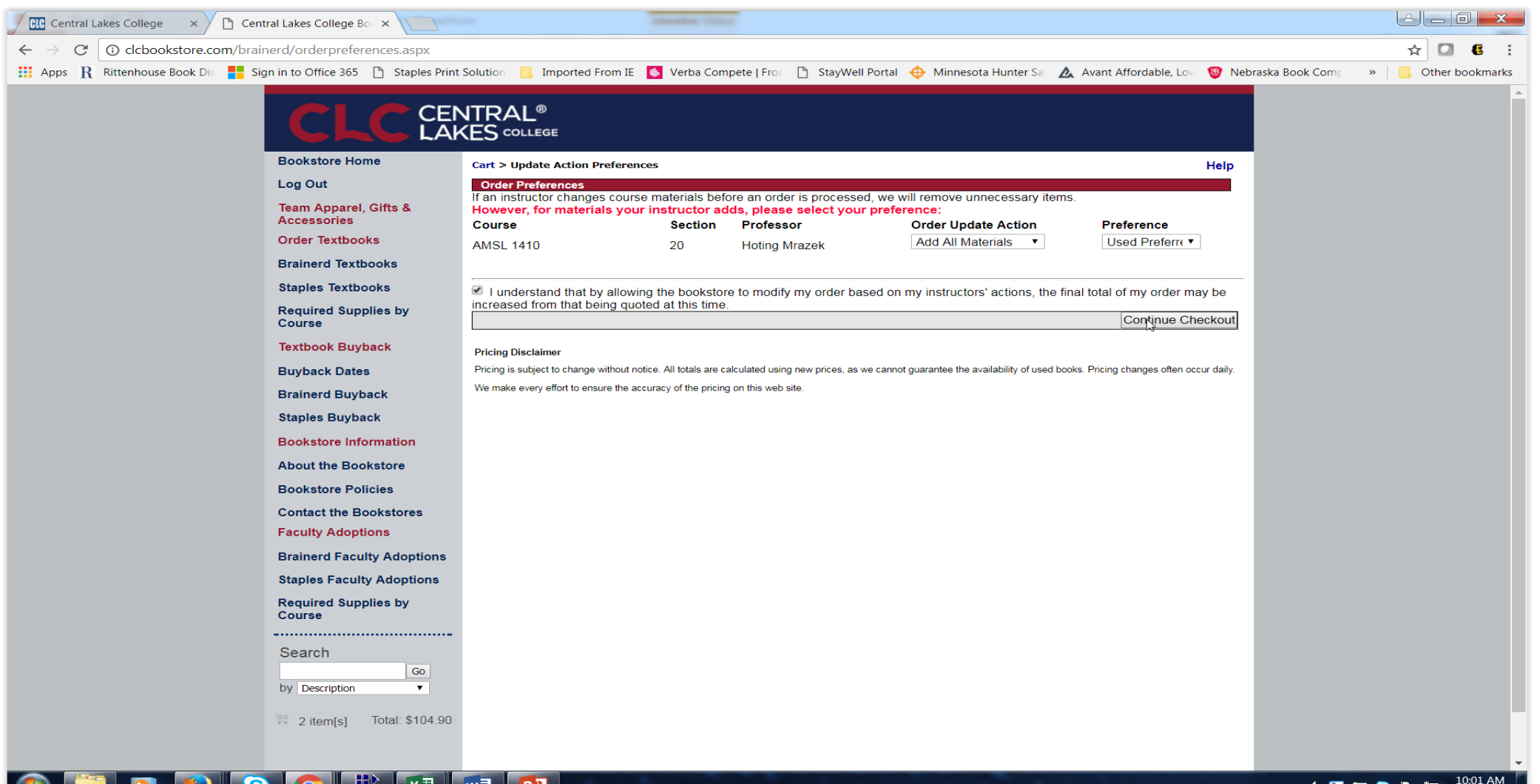

**A ISOSPD** 

8/10/2017

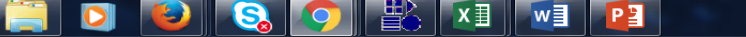

Step 4: Checkout. On this screen you need to select pickup or ship and verify billing, shipping and shipping method, and payment. If you are using PSEO or Financial Aid be sure to add your account number(student id#) and select the box for verification payment. Submit order!!

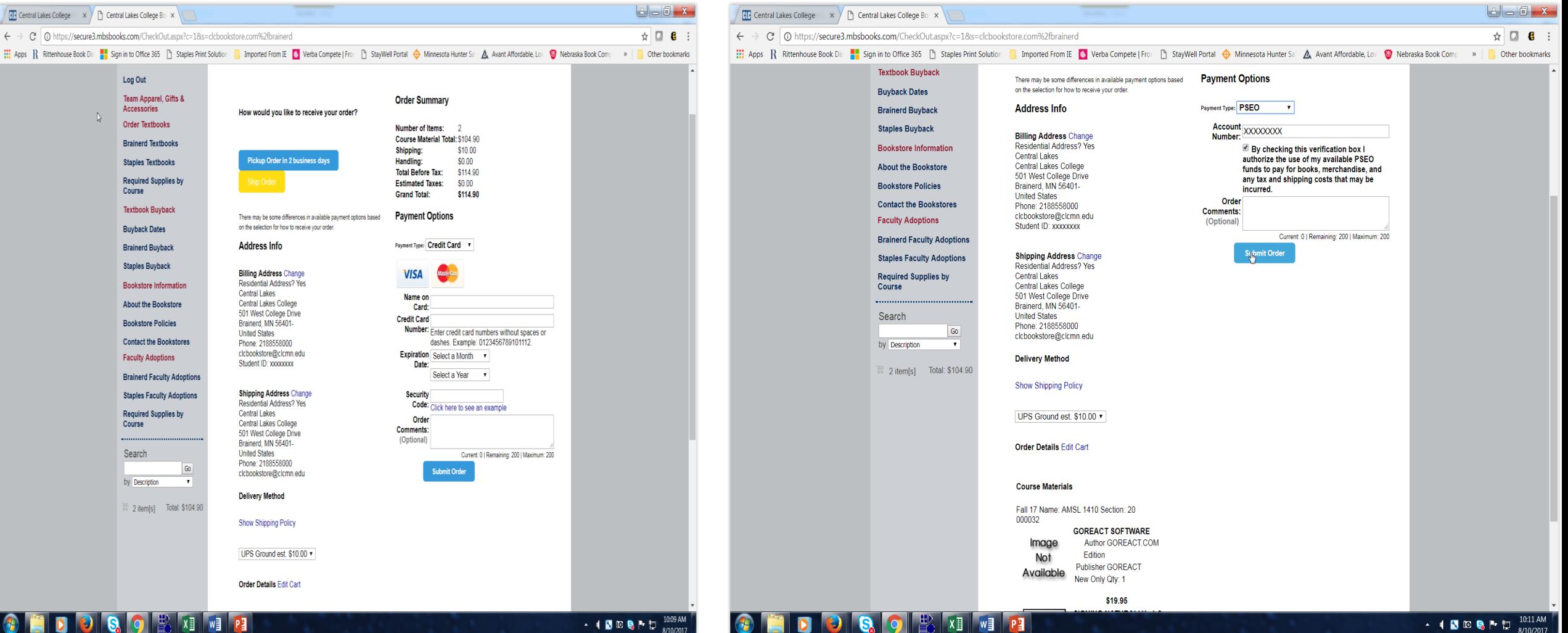

After submitting order you will receive the page below with your order# and also an email confirmation. You can print confirmation page. Keep this order # until you receive your order. Thank you for shopping at Central Lakes College Bookstore. Questions 218-855-8248.

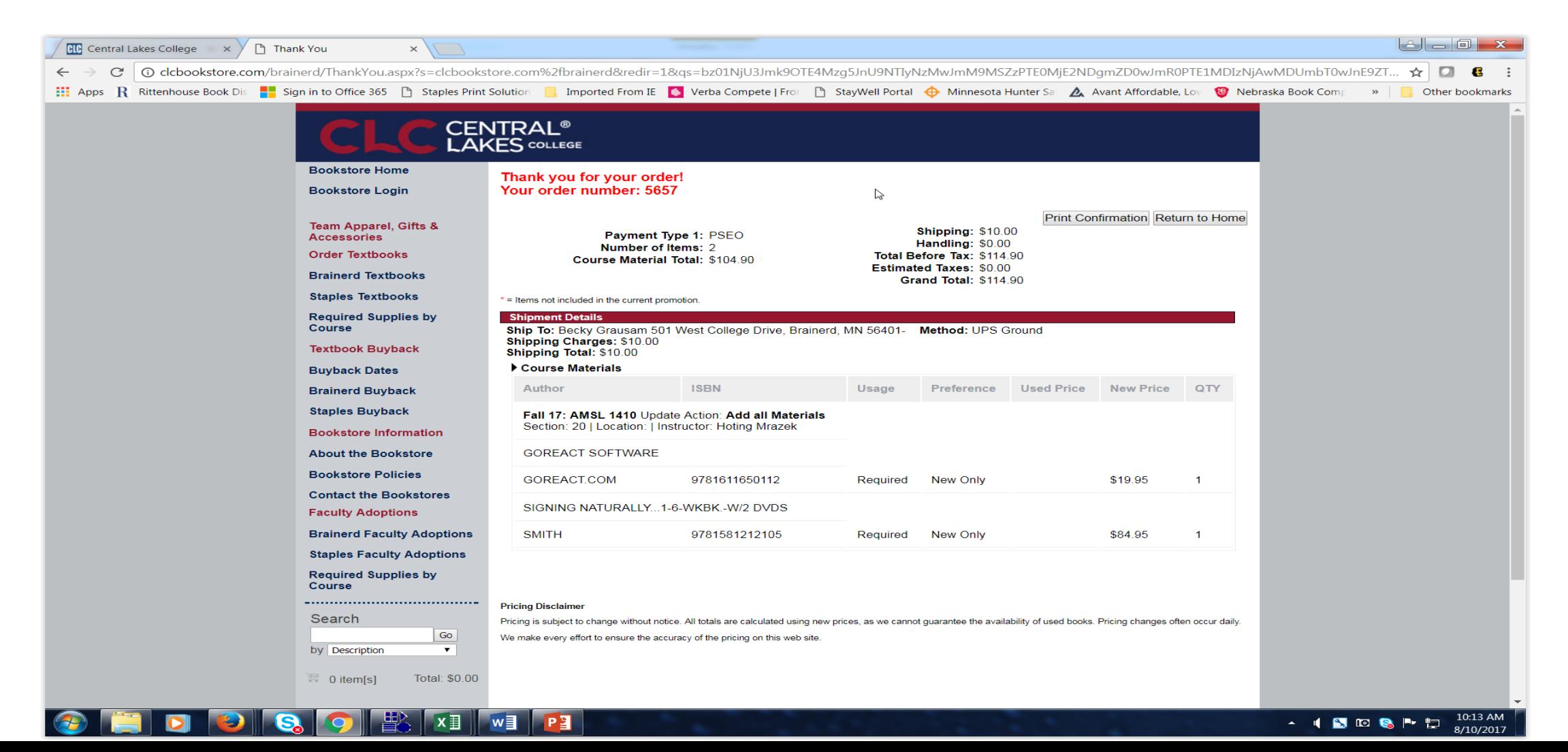